## **Noah2000** から **Noah 2010** へデータを移行する方法

※データを移行するには, Noah2000 で蔵書データや名簿データをエクスポート(書き出し)し, Noah2010 でインポート (取り込み)します。Excel形式のファイルを経由します。Noah2000 Ver.1.9の場合は,データをまとめてエクスポートする ことができ,Noah2010 でまとめてインポートすることもできます。

## **Noah 2010** をインストールする前に

Noah 2000 で蔵書データや名簿データをエクスポート(書き出し)します。

## **Noah 2000** でデータをエクスポート(書き出し)するには,以下の手順を実行してください。

メインパネルからメンテナンスパネルを開き,[インポート/エクスポート] をクリックします。

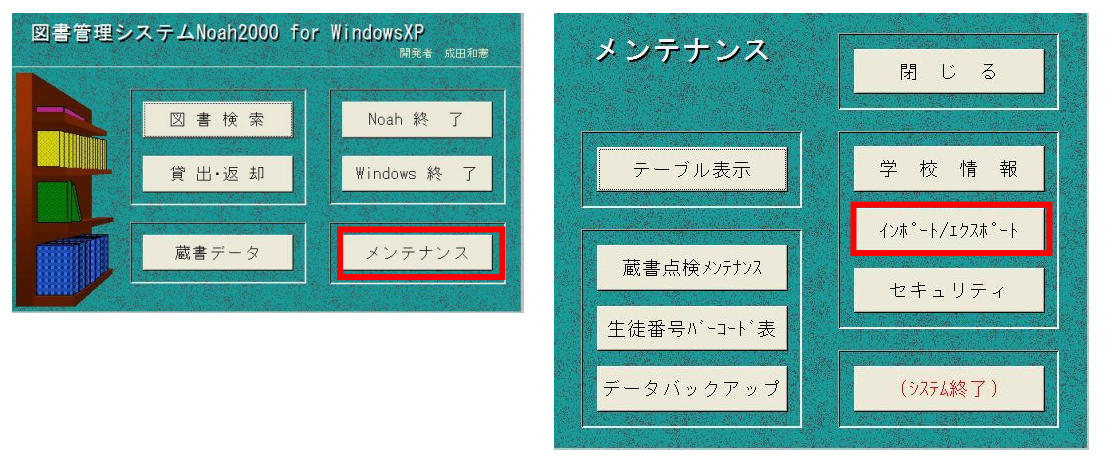

[蔵書データ] または [図書貸出] または [名簿] をクリックします。蔵書データや名簿データをまとめて エクスポートするには,ノートのイラストをクリックします(Noah2000 Ver.1.9 のみ)。

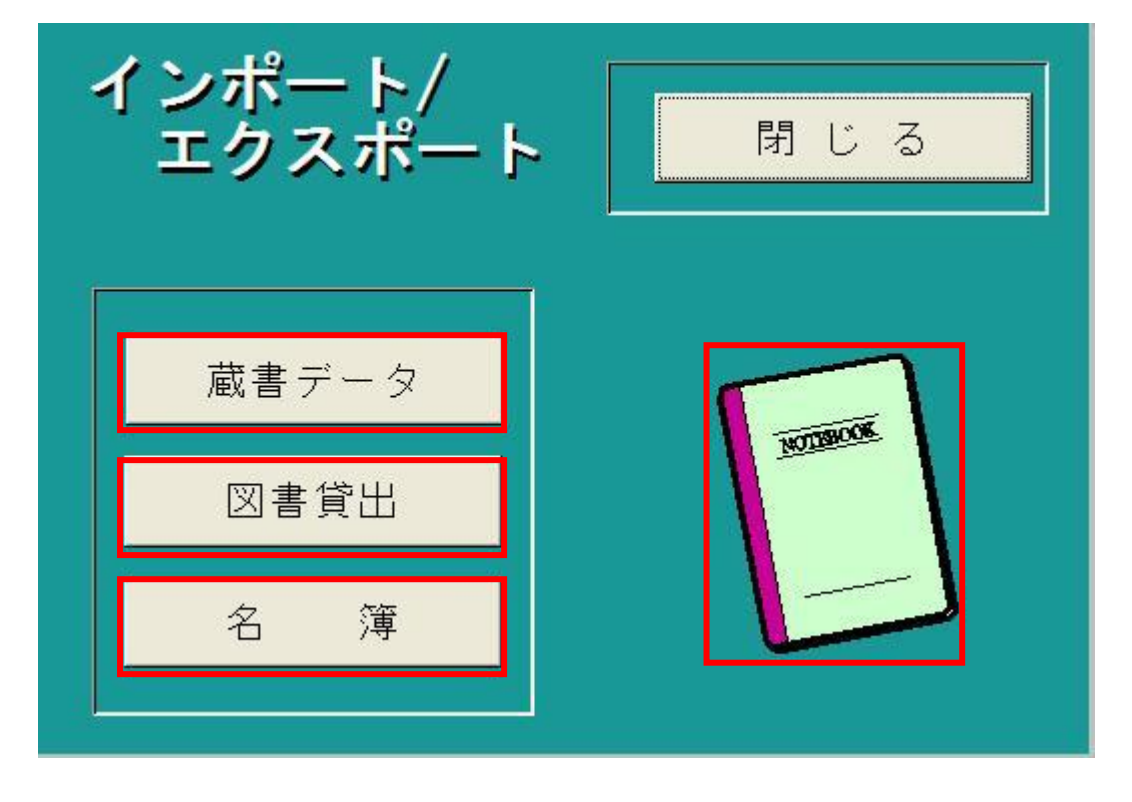

[インポート⇔エクスポート] の切り替えチェックボックスにチェックを入れて,エクスポートに変更 し [実行] をクリックします。

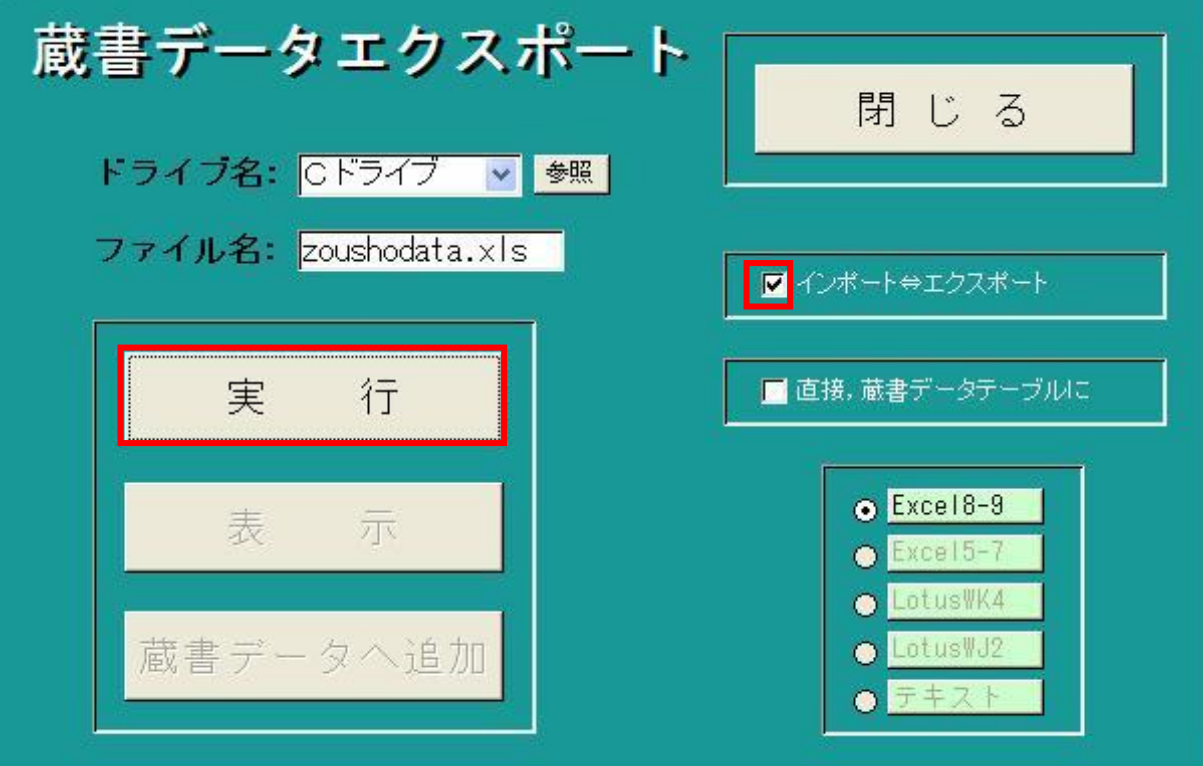

指定されたドライブに, zoushodata.xls, kasidasi.xls, allmeibo.xls などが作られます。

## **Noah 2010** でデータをインポート(取り込み)するには,以下の手順を実行してください。

メインパネルからメンテナンスパネルを開き,[インポート/エクスポート] をクリックします。

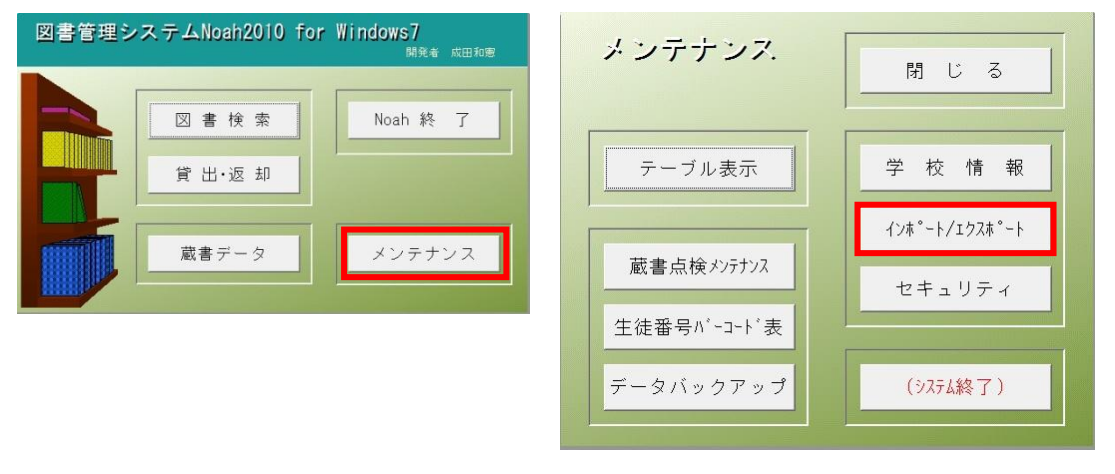

[蔵書データ] または [図書貸出] または [名簿] をクリックします。蔵書データや名簿データをまとめて インポートするには,ノートのイラストをクリックします。

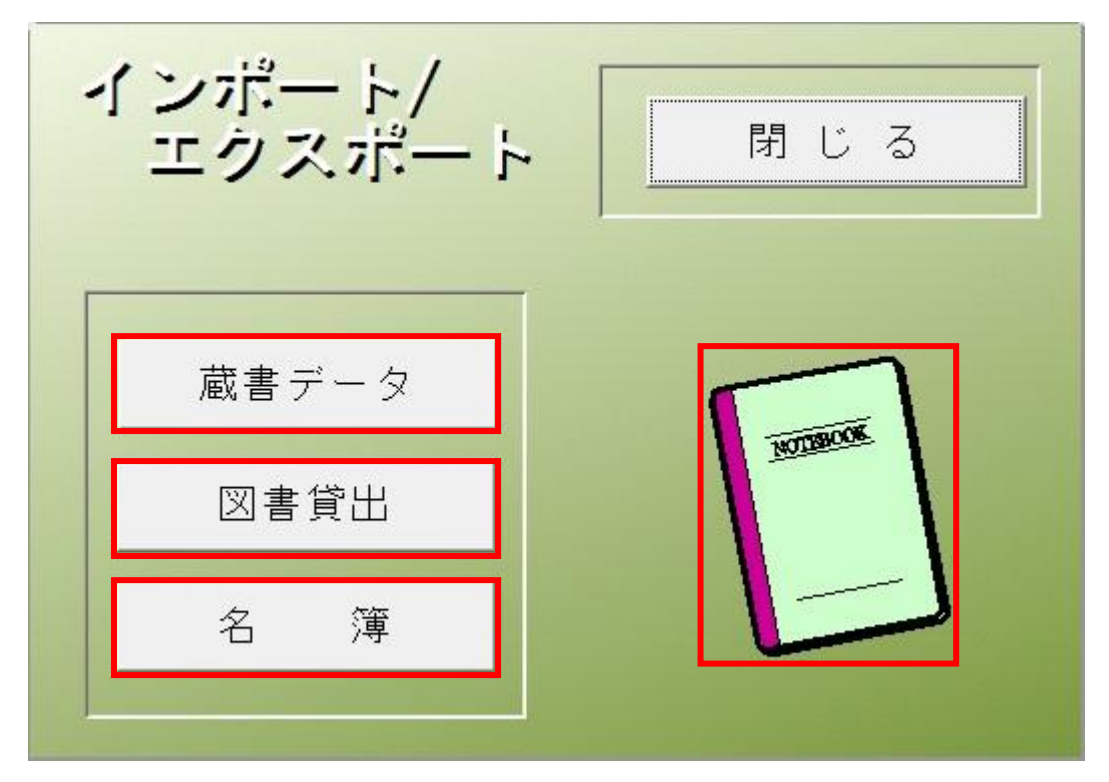

[直接,蔵書データテーブルに] にチェックして,ファイル名を zoushodata.xls にして [実行] をクリック します。ファイル名の拡張子に注意してください。表示されているドライブではないときは, [参照] を クリックし選択します。

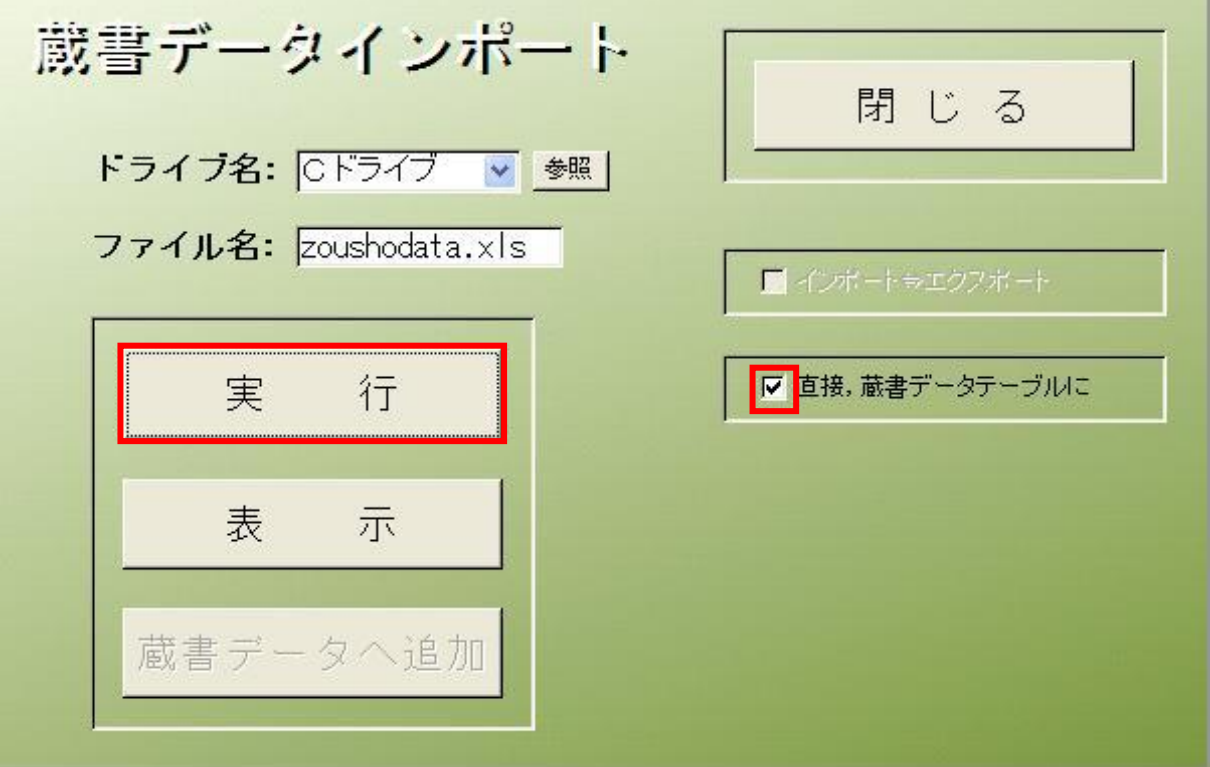